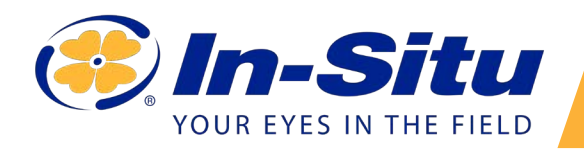

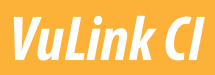

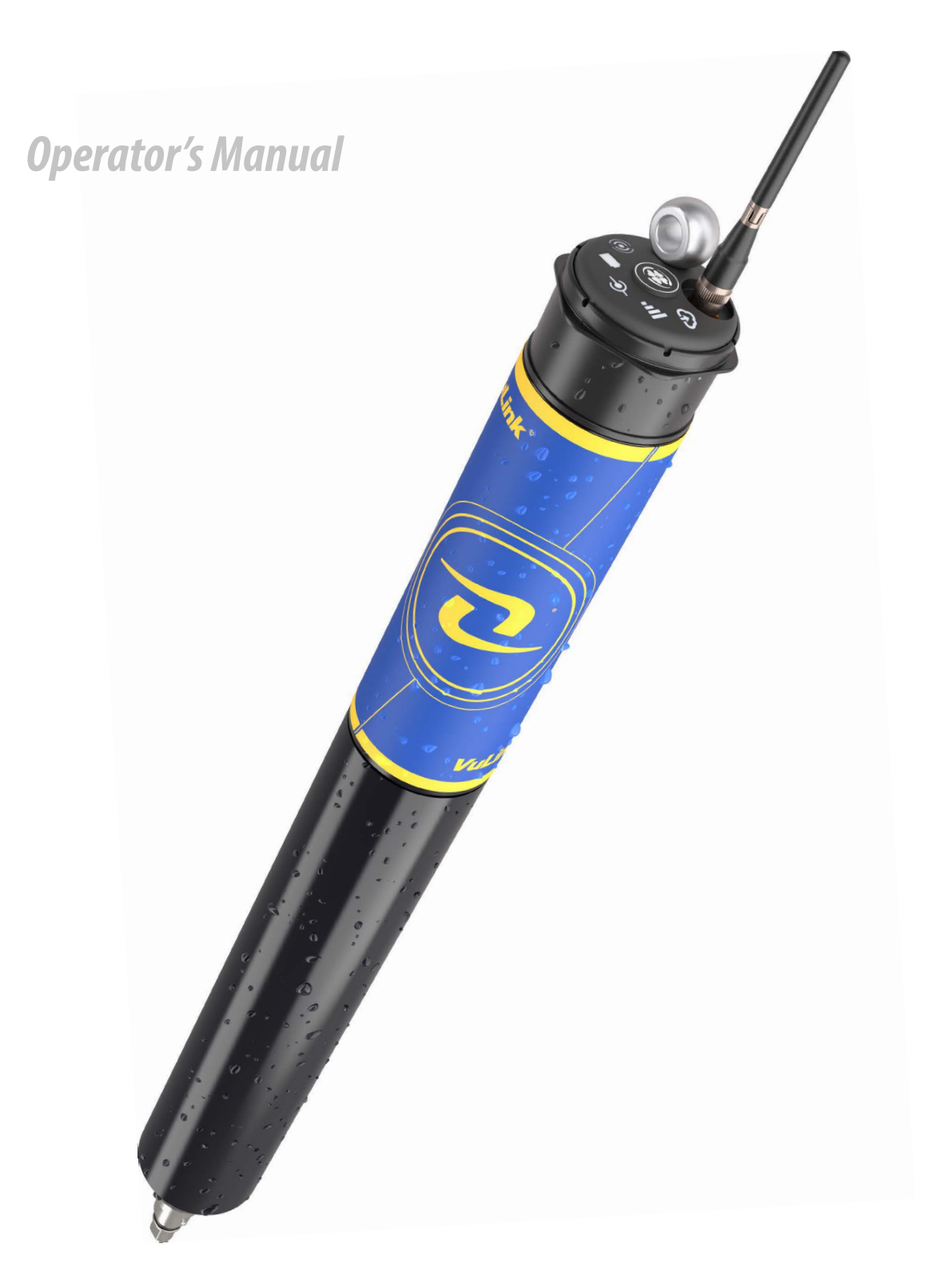

# **Contents**

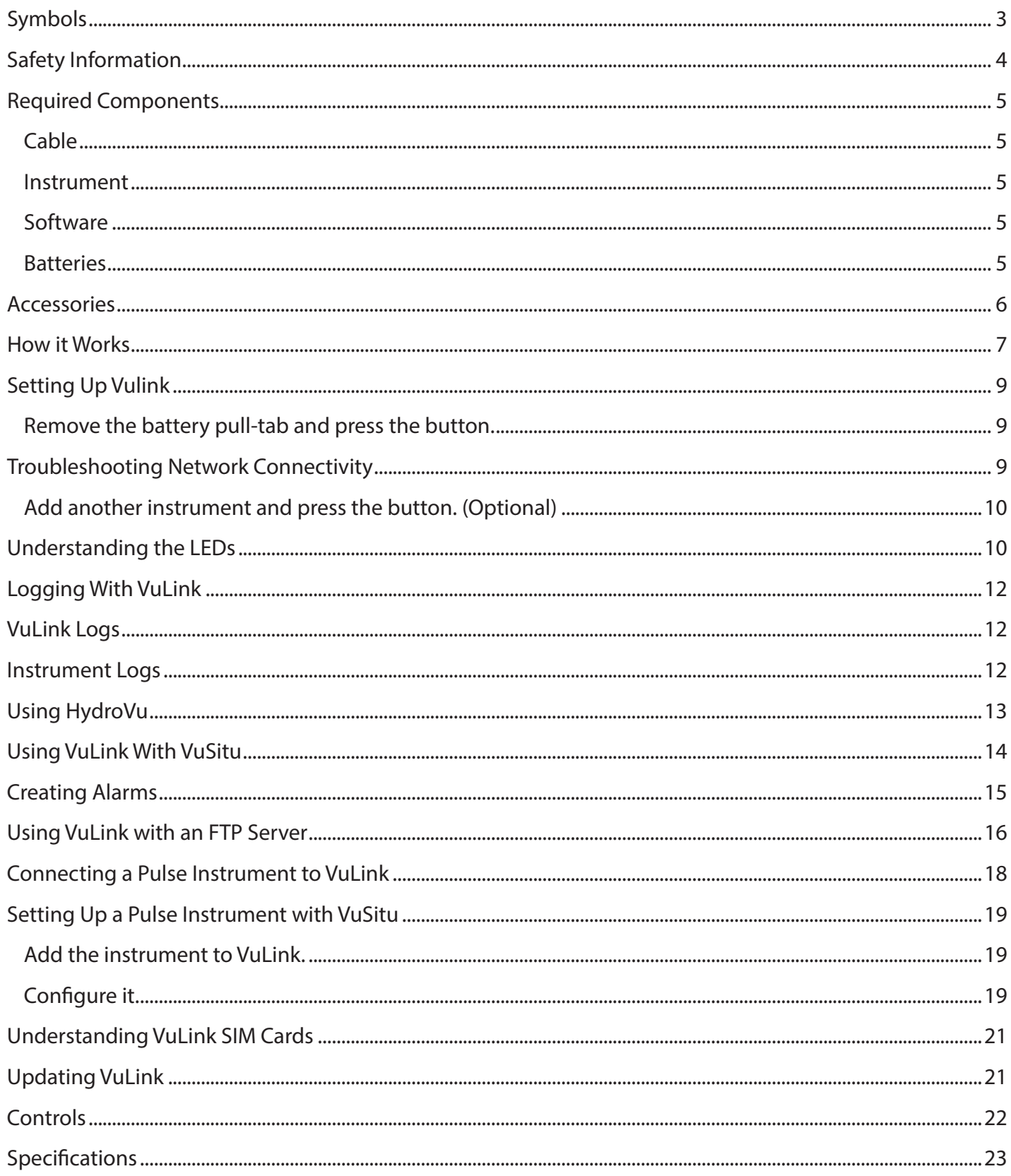

# *Topic header Symbols*

## <span id="page-2-0"></span>*Important Symbols in This Manual*

The exclamation point calls your attention to a requirement, safety issue, or important action that should not be overlooked.

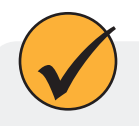

A check mark highlights a tip or feature.

## *Important Symbols on the Product*

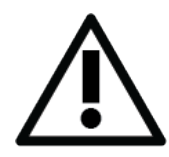

## **Caution**

This symbol indicates critical safety information. Ignoring text that accompanies this symbol could result in injury or death due to improper handling.

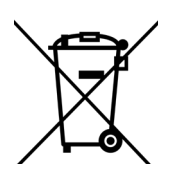

## **WEEE Directive: Disposing of VuLink at the end of its useful life**

In accordance with the EU Waste Electrical and Electronic Equipment Directive of 2005 and later Directives, VuLink should not be discarded with regular household waste. Check local electronic/electrical waste regulations before disposing of a VuLink device.

# *Safety Information*

## <span id="page-3-0"></span>*Using VuLink Correctly*

Read these instructions carefully before using VuLink. Don't use VuLink in any manner not specified in the manual or quickstart guide. Follow all safety warnings.

## *Installing and Replacing Batteries*

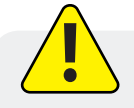

Never mix old and new batteries, or Lithium and alkaline batteries. Make sure all three batteries are installed in the same orientation. Use only In-Situ recommended Lithium batteries for longest battery life.

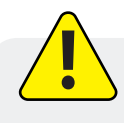

A blinking red and green battery LED indicates a problem with the batteries. Do not deploy the VuLink in this condition. Check batteries and reinstall as necessary.

## *Installing the Antenna*

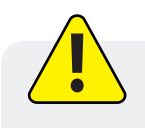

Use only In-Situ recommended cellular antennas. Maintain a safe distance of at least 14cm from the antenna and VuLink when the device is in operation.

## *Required Components*

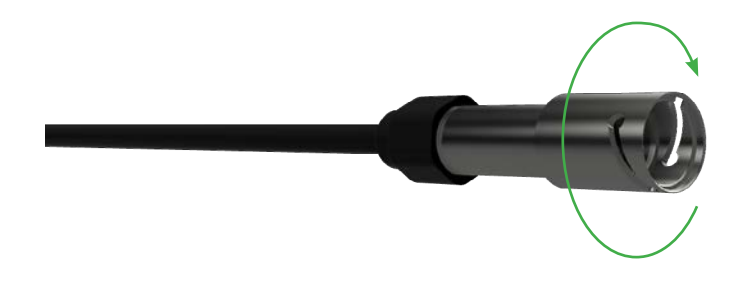

<span id="page-4-0"></span>*1 Cable*

## *Rugged Twist-Lock Cable*

Connects VuLink to an Aqua TROLL, Baro TROLL, Level TROLL, or Rugged TROLL instrument.

Vented or non-vented.

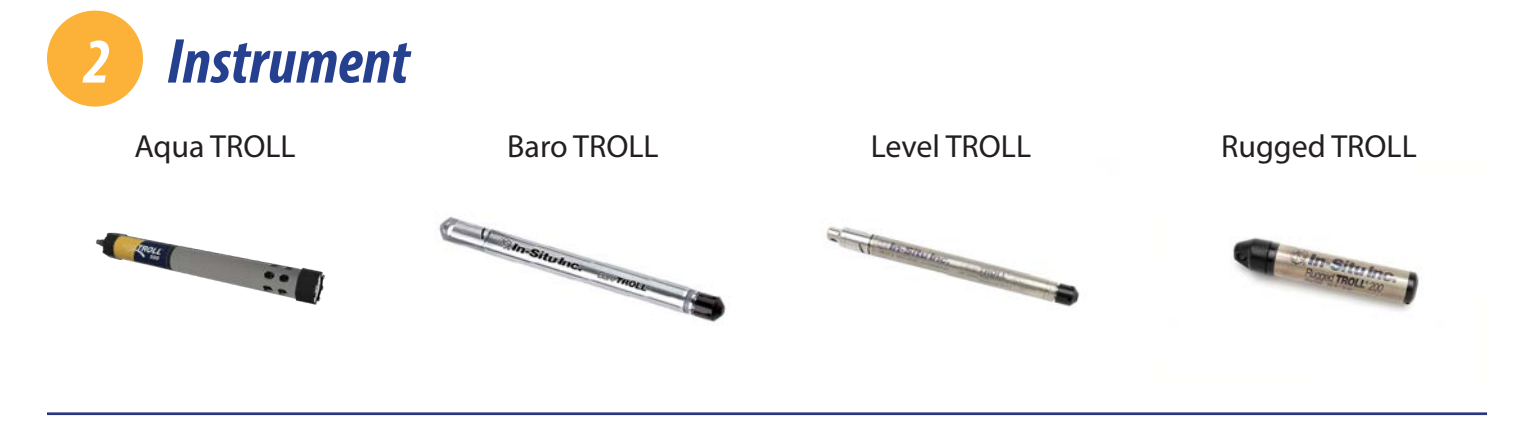

# *3 Software*

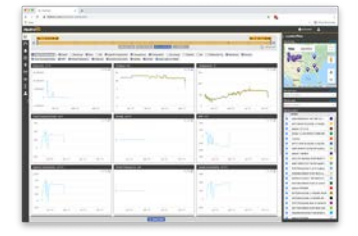

View data, manage instruments, create alarms, and modify VuLink settings in your browser.

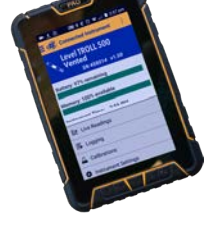

## *HydroVu Software VuSitu Mobile App*

Communicate with VuLink on any Bluetooth-enabled mobile device and the VuSitu mobile app.

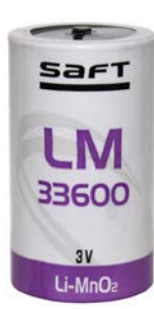

*4 Batteries*

In-Situ recommends Saft LM33600 batteries for your VuLink. Find them at [https://bit.ly/2Qmtmwe.](https://bit.ly/2Qmtmwe)

## *Accessories*

<span id="page-5-0"></span>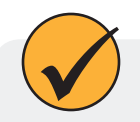

The following accessories are available for VuLink.

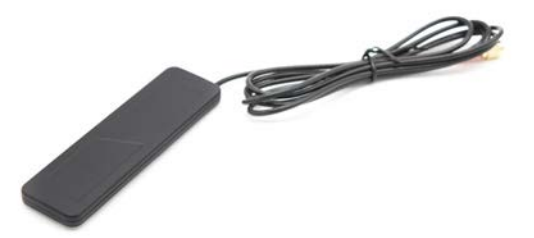

### **Cellular Antenna**

Part #: 0043630 The cellular antenna permits strong cellular network connectivity.

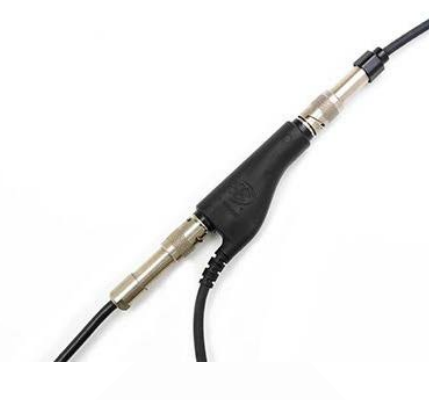

### **Rugged Cable Splitter**

Part #: 0095500 (vented) Part #: 0085840 (non-vented)

With the Rugged Cable Splitter, you can connect as many as 8 instruments to VuLink.

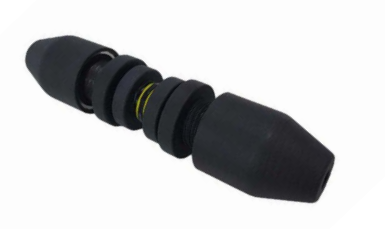

## **Load-Bearing Universal Adapter**

Part #: 0101000

To attach pulse instruments and devices that don't have a Twist-Lock connector, use the Load-Bearing Universal Adapter.

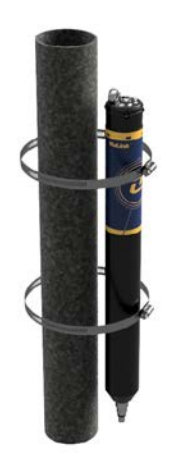

## **Mounting Kit**

Part #: 0095570

The Mounting Kit lets you attach VuLink to a pole, wall, or other structure.

# **How it Works**

<span id="page-6-0"></span>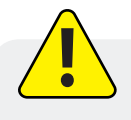

Using VuLink in any manner not specified by the manufacturer (In-Situ) may impair the device's built-in protections.

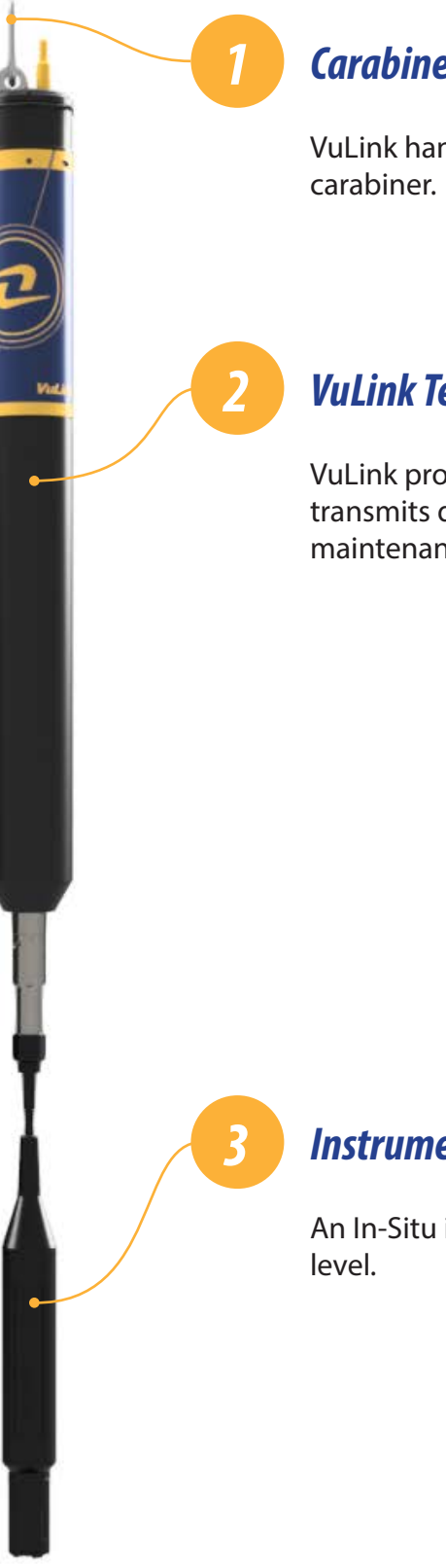

## *Carabiner*

VuLink hangs from the top of a well with the detachable

## *VuLink Telemetry Device*

VuLink provides power to monitoring instruments, transmits data to the cloud, and notifies you when maintenance is required.

## *Instrument*

An In-Situ instrument measures water quality and/or water

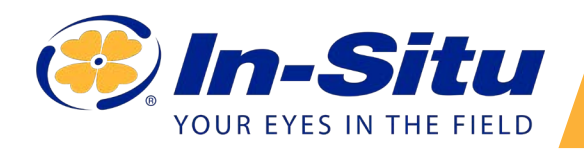

# *VuLink Quickstart Guide*

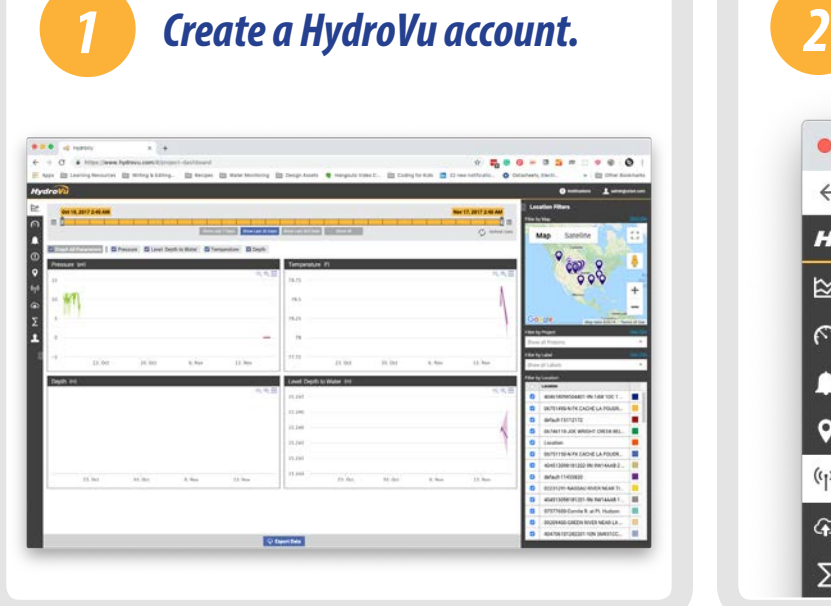

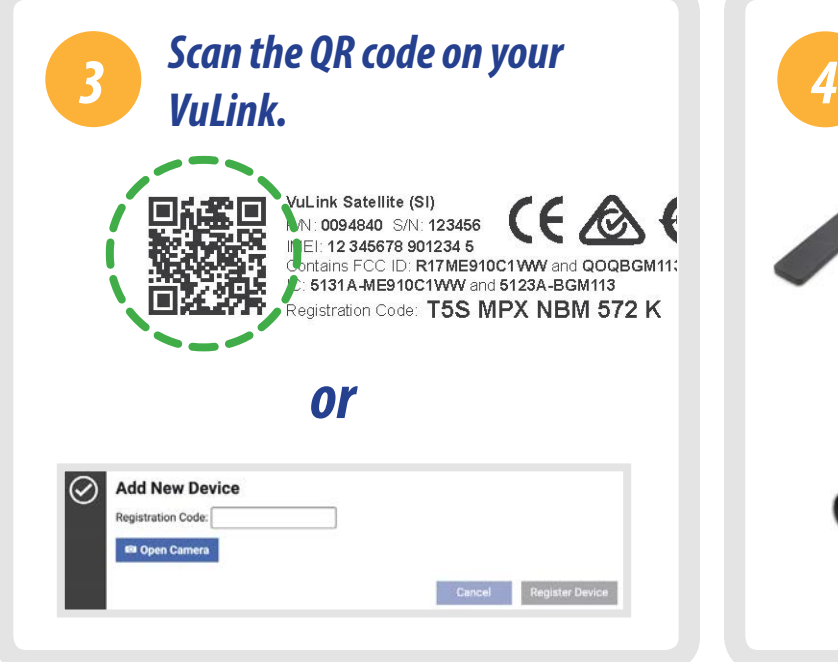

Open your web camera and scan the QR code on your device, or type the registration code into the provided field.

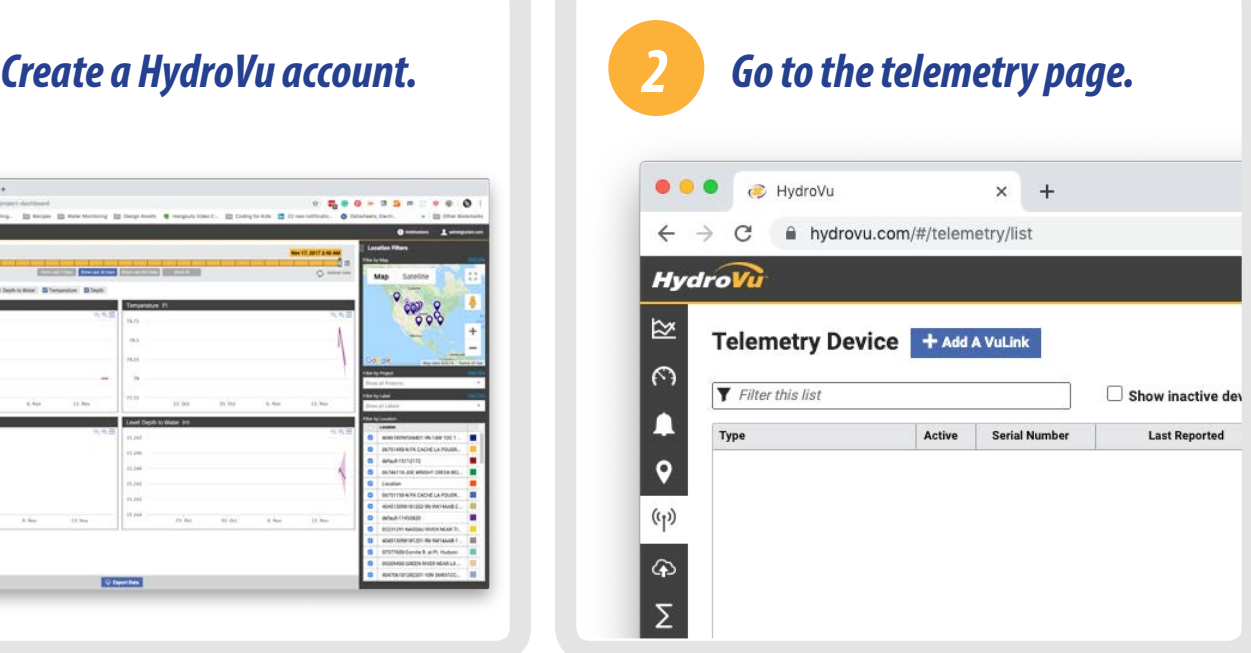

Visit hydrovu.com and create an account. Click the telemetry page link in the menu on the left side of the page. Then click **Add a VuLink**.

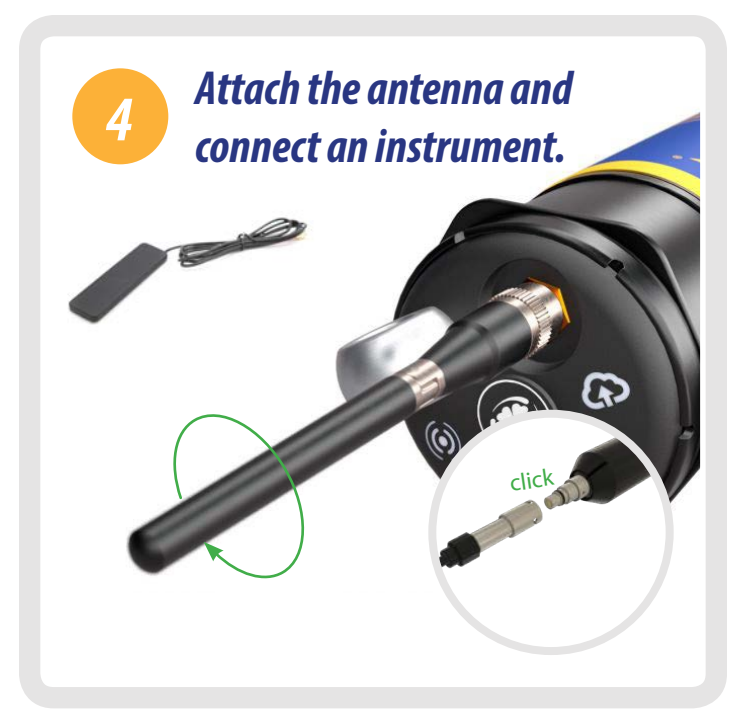

After connecting the external or on-board antenna and instrument, follow the instructions on the next pages of this quickstart guide.

# *Setting Up Vulink*

<span id="page-8-0"></span>

VuLink works with Aqua TROLL, Level TROLL, Baro TROLL, and Rugged TROLL instruments. Follow the steps below to start transmitting data.

# *5 Remove the battery pull-tab and press the button.*

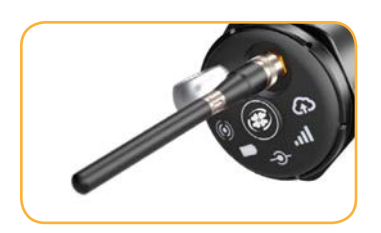

Make sure the antenna is properly attached before proceeding.

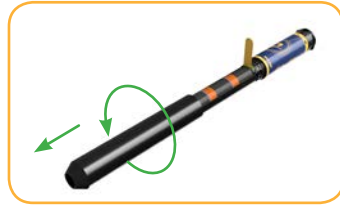

Remove the battery cover by twisting it counter-clockwise and pulling down.

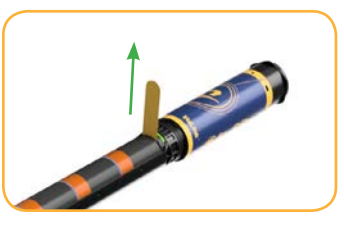

Remove the yellow pull tab to allow current to flow through the batteries. Replace the cover.

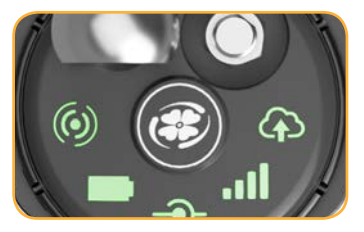

Press the button. All LEDs turn on. Then each LED changes color according to device status.

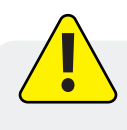

Never mix old and new batteries, or Lithium and alkaline batteries. Make sure all three batteries are installed in the same orientation.

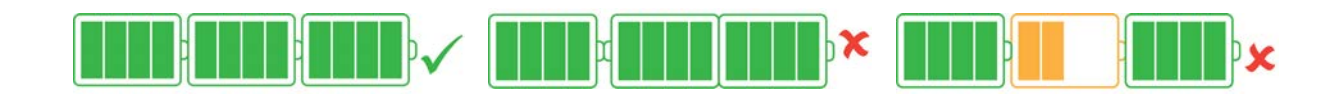

# *Troubleshooting Network Connectivity*

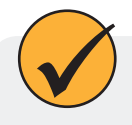

If VuLink has trouble connecting to a 4G network, switching to 2G may help. Launch VuSitu and follow the instructions below. Contact your cellular provider for coverage details.

|                   | Send Test Upload @ |
|-------------------|--------------------|
| Uploading <a></a> | Logging <b>E</b>   |
| <b>Disconnect</b> | All Settings       |
|                   |                    |

Press the **All Settings** button at the bottom of the screen.

| o | <b>Connected Instruments</b>    |
|---|---------------------------------|
|   | External SIM                    |
|   | Cellular Network                |
| o | <b>Instrument Firmware</b>      |
|   | <b>Restore Factory Settings</b> |

Tap **Cellular Network** on the Settings screen.

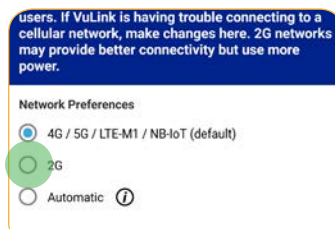

Tap **2G** to change VuLink's network settings. Press **Save**.

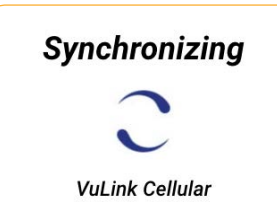

VuLink should now be able to connect to a network and sync with HydroVu.

<span id="page-9-0"></span>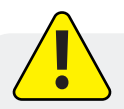

Connecting to a cellular network can take up to 10 minutes in the following situations:

- The first time VuLink powers up
- When VuLink hasn't been powered up in several weeks or months

# *7 Add another instrument and press the button. (Optional)*

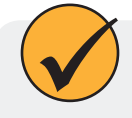

Add as many as 8 instruments to VuLink, repeating the steps below for each one. When you're ready to deploy, use one or more Rugged Cable Splitters to connect multiple instruments.

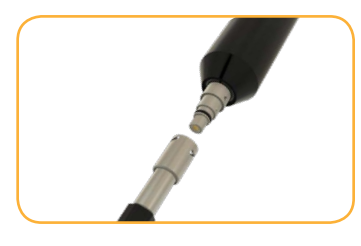

Disconnect the instrument form VuLink. Attach another. Press the button.

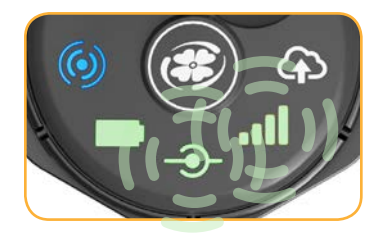

VuLink connects to the new instrument and the data network.

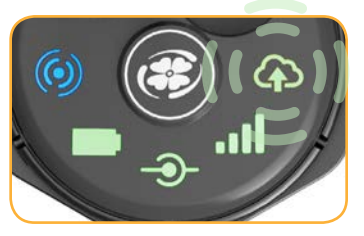

VuLink connects to HydroVu or an FTP site.

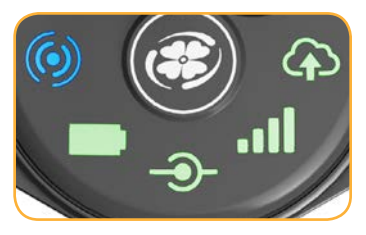

All LEDs indicate current device status. See the section below for details.

# *Understanding the LEDs*

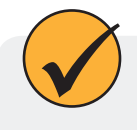

All five LEDs illuminate when VuLink when is powered on. The color of an LED indicates status. See the details below.

## *Battery status*

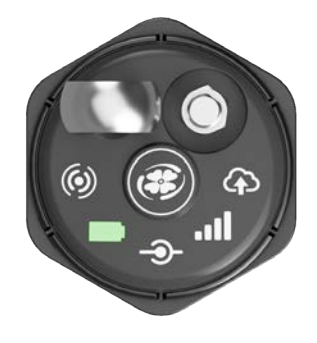

## *Solid green*

Battery power is at least 75%.

## *Blinking green*

Battery power is between 50% and 75%.

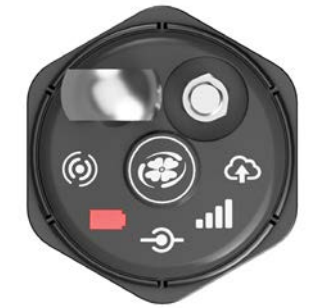

## *Blinking red*

Battery power is between 25% and 50%.

## *Solid red*

Battery power is less than 25%

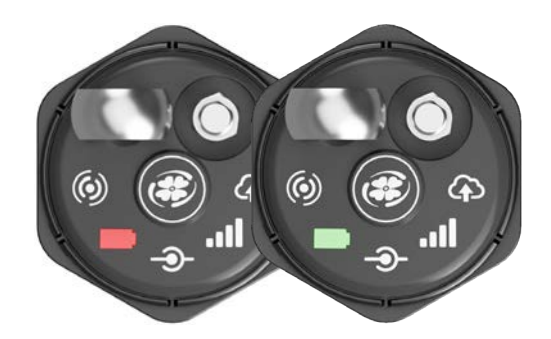

## *Blinking red and green*

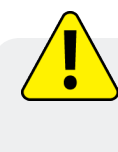

A blinking red and green LED indicates a problem with the batteries. Do not deploy the VuLink in this condition. Check batteries and reinstall as necessary.

## *Instrument connection status*

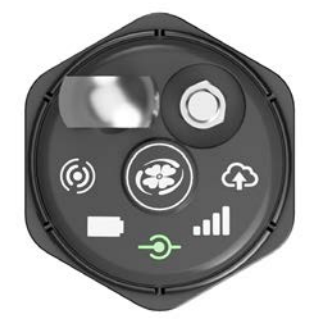

Searching for an instrument

## *Network connection status*

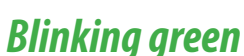

Attempting to connect to network

Connected to network

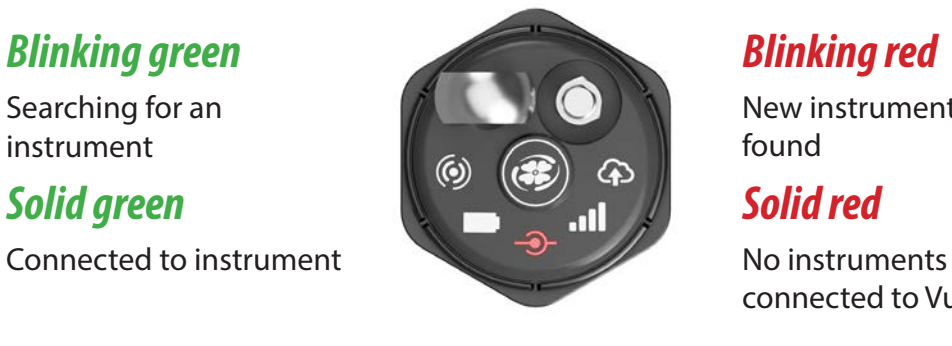

New instrument not found

connected to VuLink

## *Solid red*

Unable to connect to network

VuLink's antenna is disconnected or VuLink can't locate a cellular network.

Unclaimed device

## *Solid red*

Failed to connect to HydroVu.com

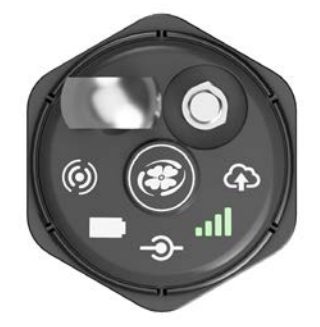

*Cloud connection status*

# *Solid green Blinking red*

# $\ddot{\boldsymbol{\epsilon}}$

Connecting and uploading data to HydroVu

*Solid green*

Upload successful

## *Bluetooth connection status*

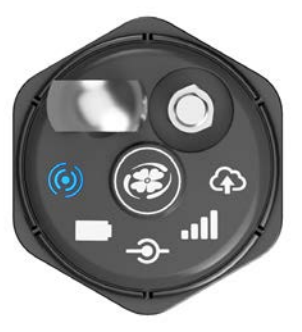

# *Blinking blue*

*Solid blue* Bluetooth connected Ready to connect

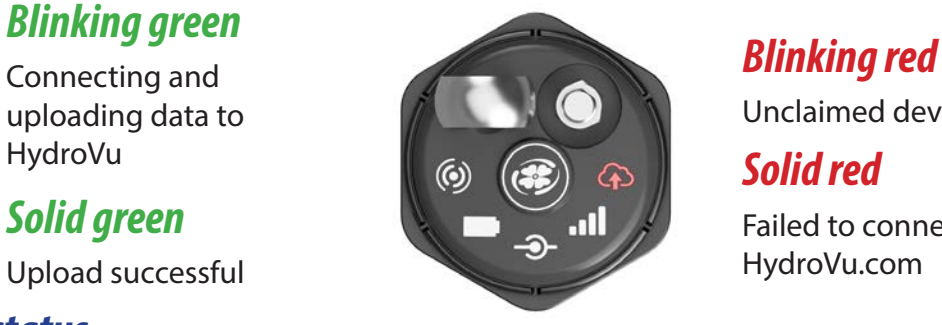

# *Logging With VuLink*

VuLink logs get uploaded to the cloud; instrument logs do not. Be sure to understand the differences between these log types before deploying VuLink.

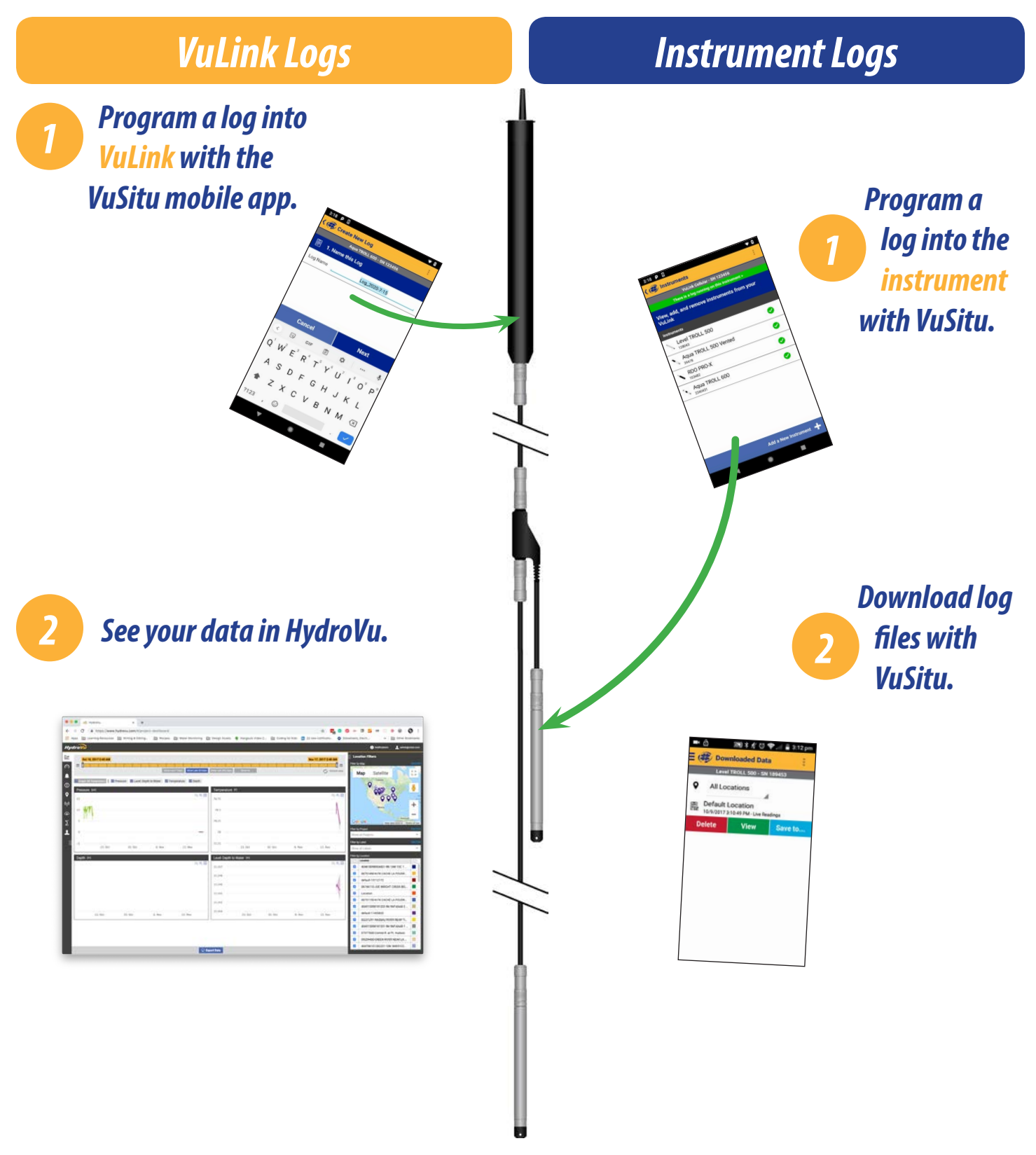

*1-970-498-1500 www.in-situ.com*

<span id="page-11-0"></span> $\overline{\phantom{a}}$ 

# *Using HydroVu*

<span id="page-12-0"></span>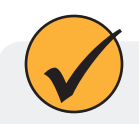

Use HydroVu to create logs, configure alarms, and modify VuLink's settings.

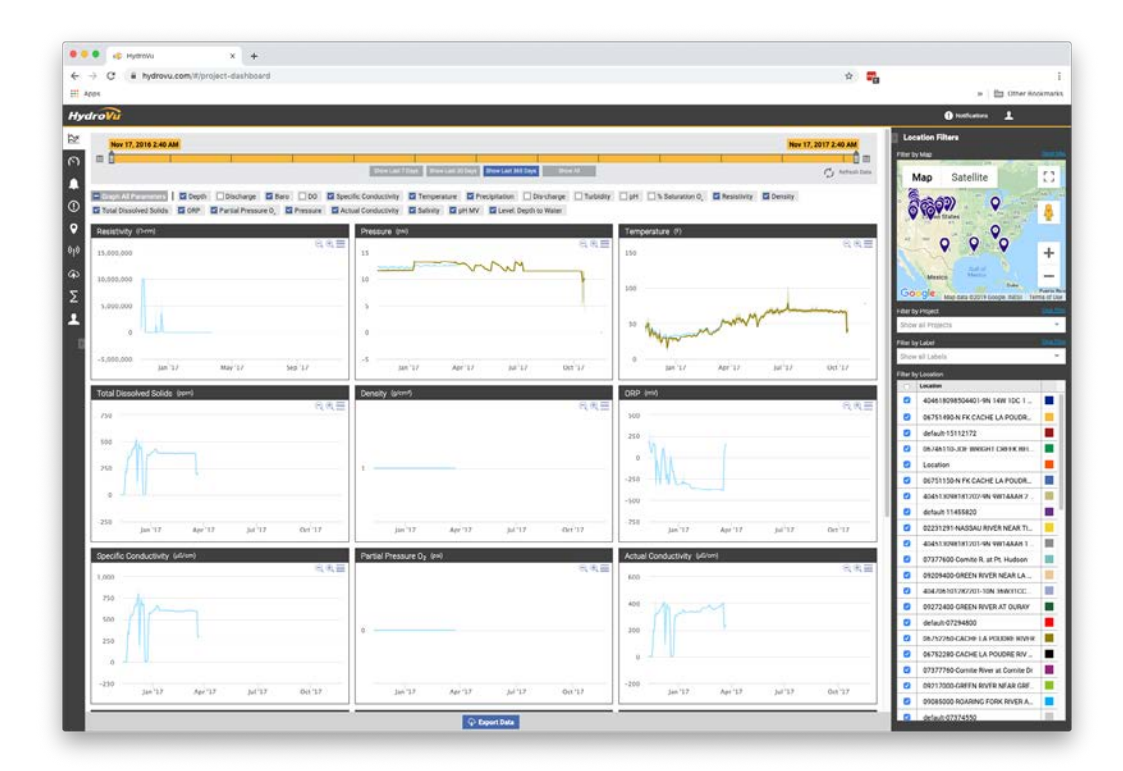

## *Sidebar Menu Options/HydroVu Pages*

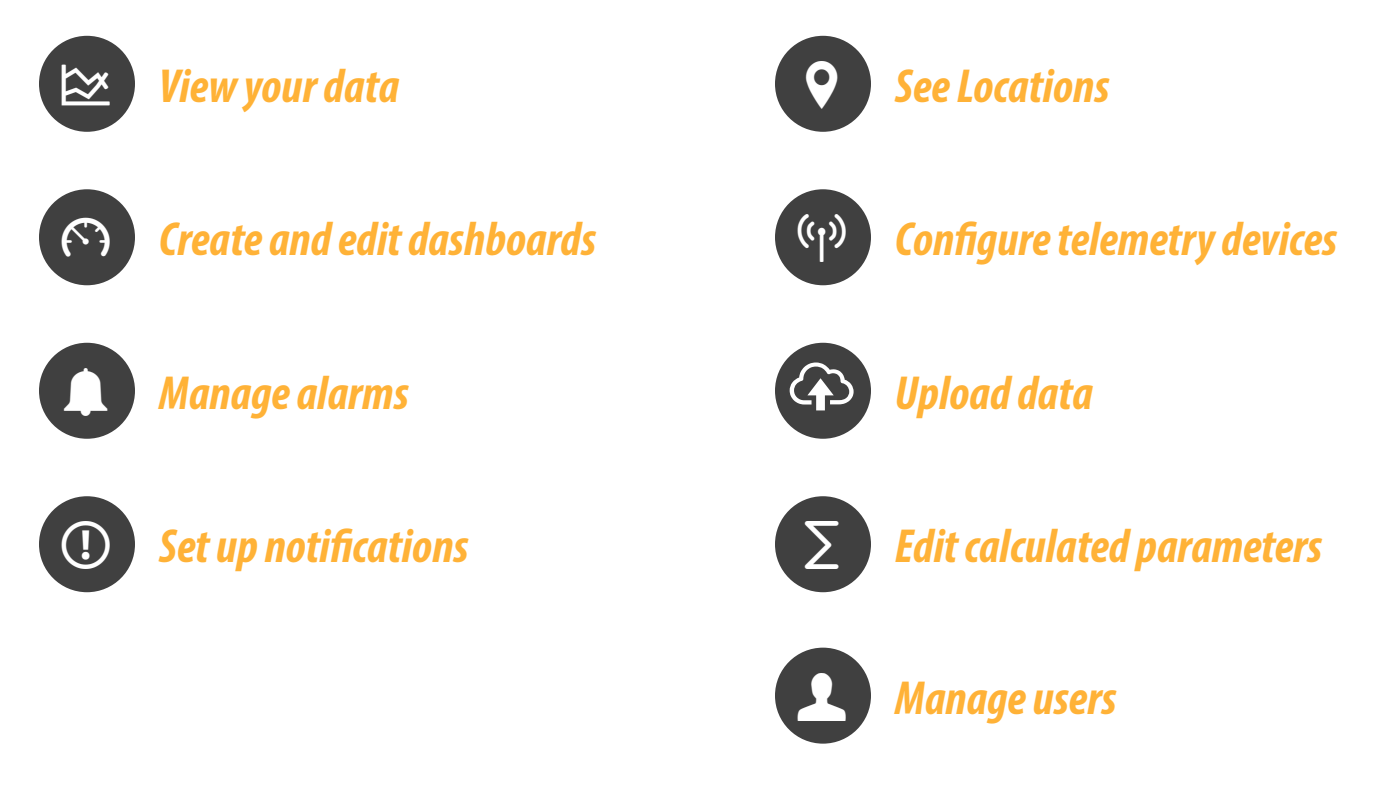

# *Using VuLink With VuSitu*

<span id="page-13-0"></span>

After connecting to your VuLink with VuSitu, the app always displays the Connected Telemetry Device screen at launch. You can access all features of the app from this screen.

## *Connected Telemetry Device Screen*

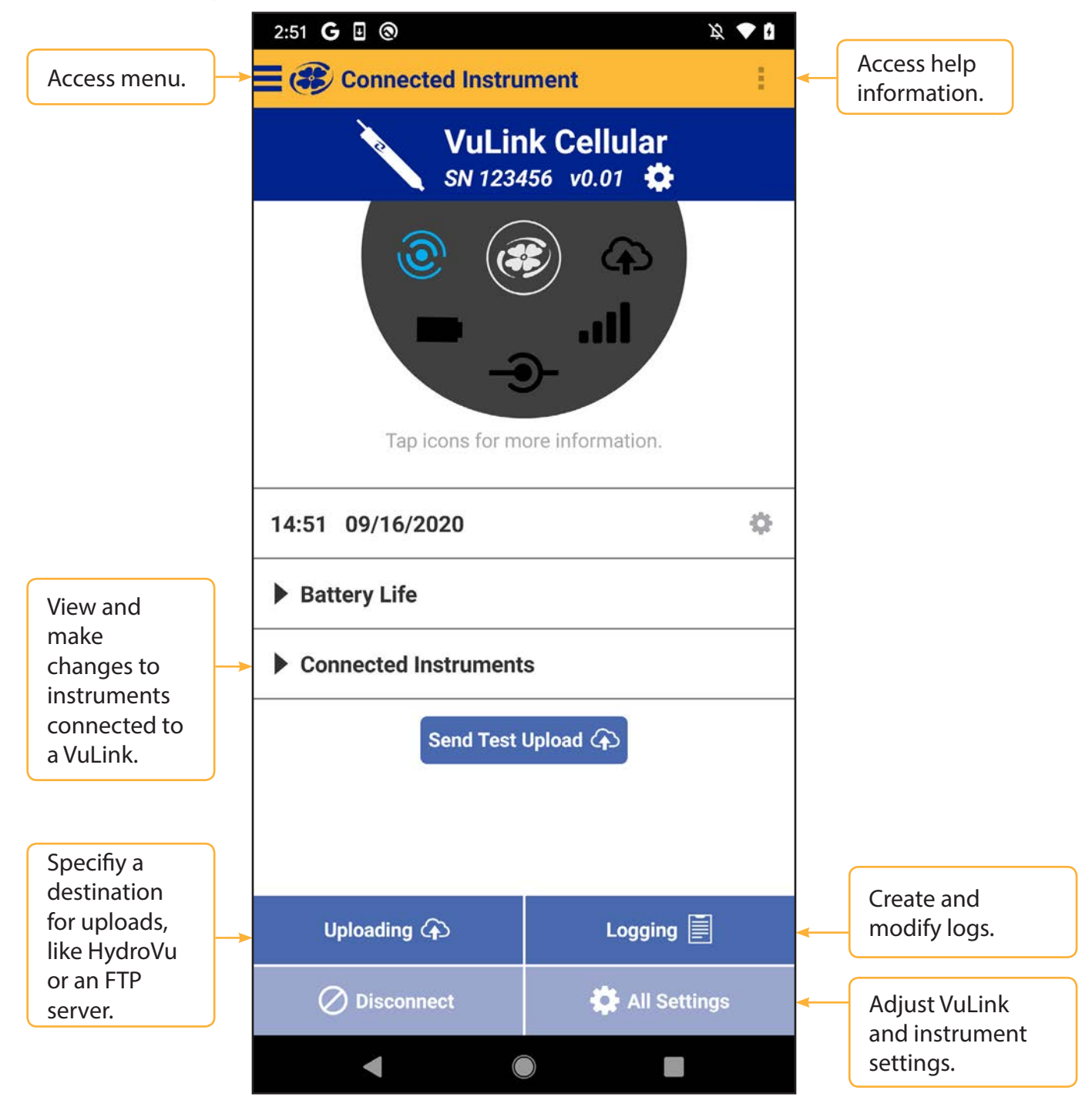

# *Creating Alarms*

<span id="page-14-0"></span>

VuLink alarms notify you via SMS when instrument batteries run low, a parameter crosses a specified threshold, or other events occur at a remote monitoring site.

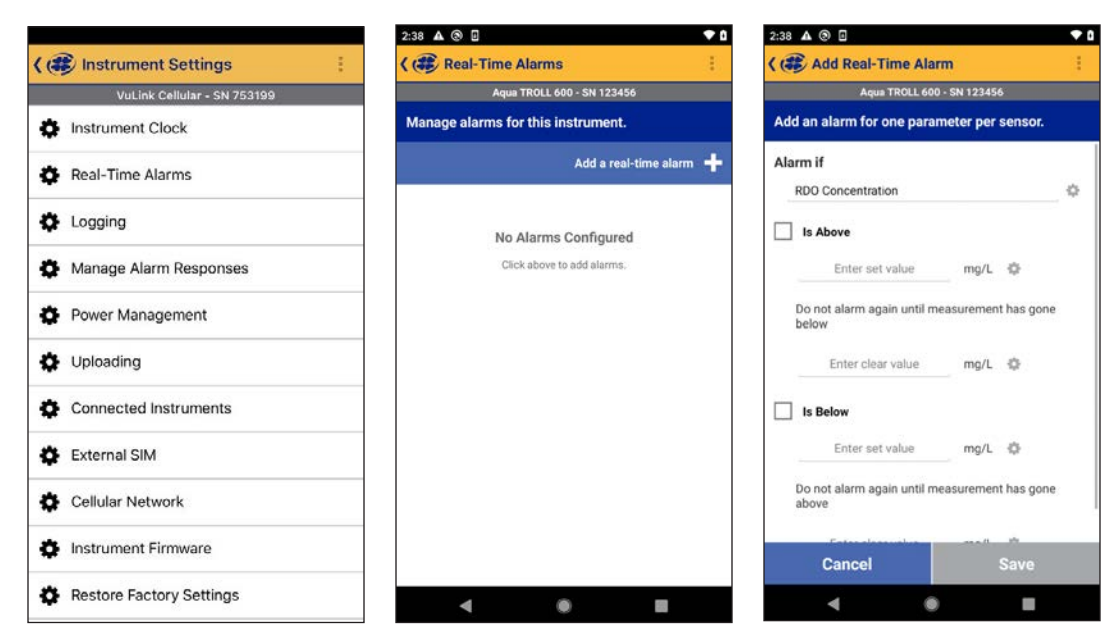

Tap **Settings** from the menu, and then choose **Real-Time Alarms**.

To create an alarm, tap **Add a real-time alarm**. Select the parameter that should trigger the alarm and set the limits.

# *Using VuLink with an FTP Server*

<span id="page-15-0"></span>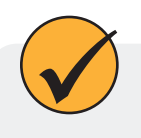

You can configure VuLink to upload data to an FTP server via VuSitu. Have your FTP hostname, path, port, username, and password ready before getting started.

*c*

Telemetry Cloud Service Instrument Firmware

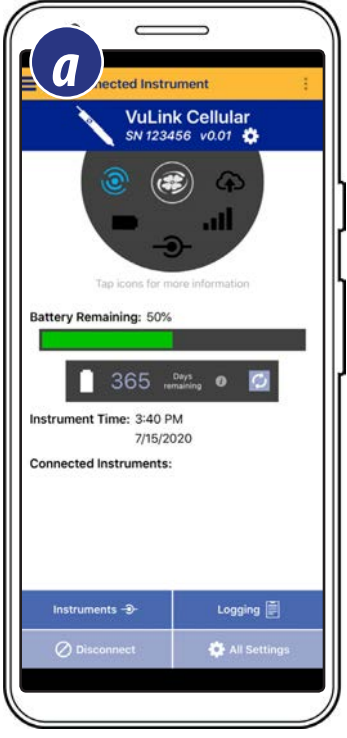

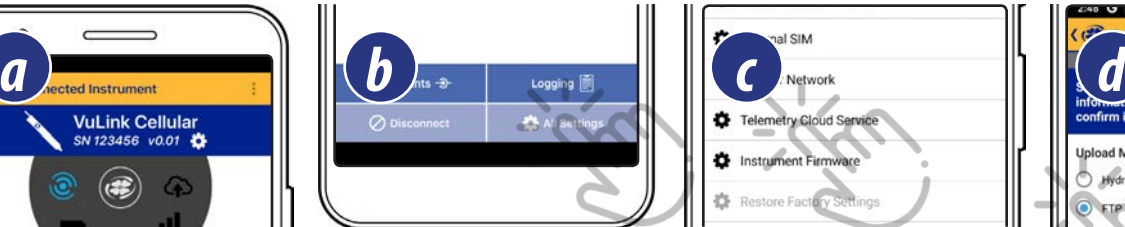

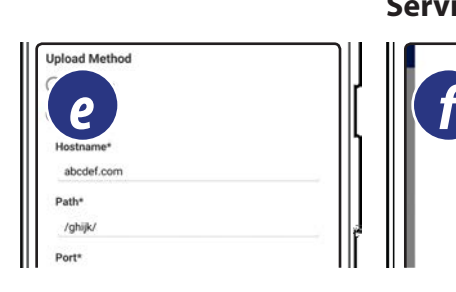

券 Restore Factory Tap **All Settings.** Select **Telemetry Cloud Service**.

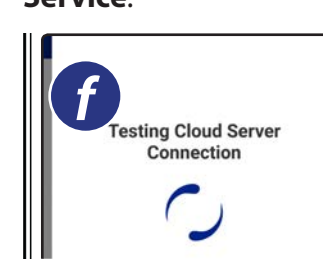

Tap the radio button next

**try Cloud Service** 

to **FTP**.

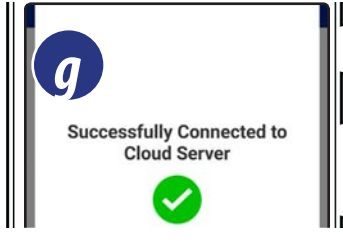

Enter your FTP **& Save**.

credentials. Then tap **Test**  connection to the server. VuLink tests the

The app displays the test results.

Connect to VuLink with the VuSitu mobile app.

## *Recovering Data Via FTP*

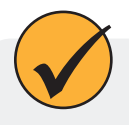

Use the recovery FTP screen to send data that failed to transmit via a scheduled upload. You need to know the number or date of the last record uploaded before a data gap occurred.

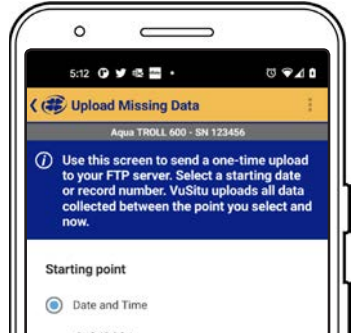

Access the Telemetry Cloud Service screen as shown above.

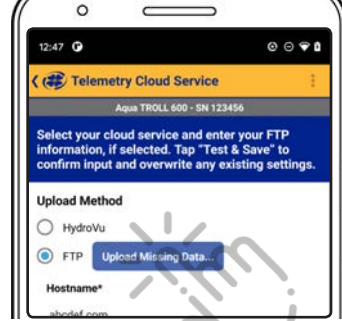

**Data**.

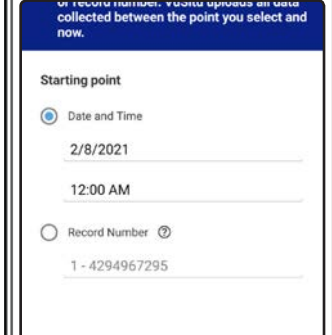

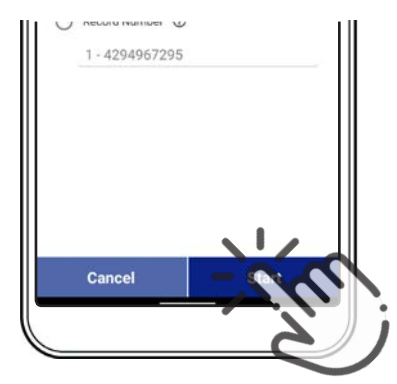

Tap **Upload Missing** Enter a starting date and Tap Start. time, or a starting record number.

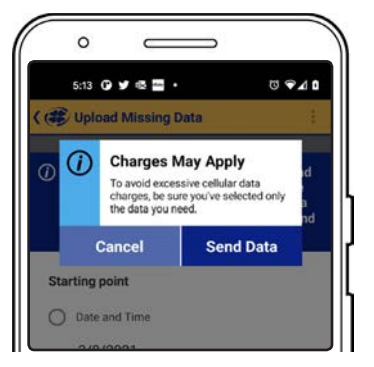

Read the pop-up message about data charges. Tap **Send Data** if displays a confirmation. you wish to continue.

 $\circ$  $\overline{\phantom{0}}$  $\overline{\phantom{0}}$  $5:13 \quad \bullet \quad \blacktriangleright \quad \bullet \quad \blacksquare \quad \bullet$  $\circ \bullet \mathbin{\mathit{\triangle}} \mathbf{0}$ Upload Missing Data The Upload is Complete Check your server for new data ok

If the upload is successful, VuSitu

# *Connecting a Pulse Instrument to VuLink*

<span id="page-17-0"></span>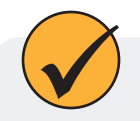

VuLink can upload data from a pulse instrument to HydroVu or an FTP server.

## *Required Components*

- Rugged Twist-Lock Cable with one stripped-and-tinned end
- Load-Bearing Universal Adapter (LBUA)
- Cable (from LBUA to pulse instrument)
- Pulse instrument
- VuLink

## *Wiring with the Load-Bearing Universal Adapter (LBUA)*

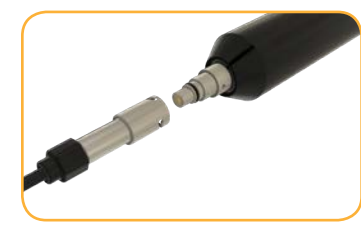

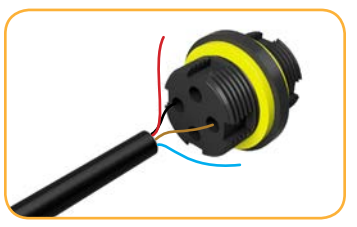

Attach the Twist-Lock end of a Rugged Cable to VuLink.

Connect the brown and black wires at the other end of the Rugged Cable to the Load-Bearing Universal Adapter.

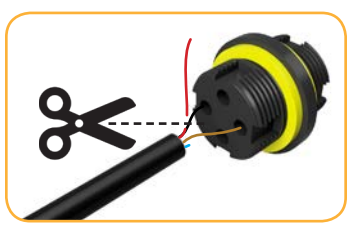

Snip the four unused wires.

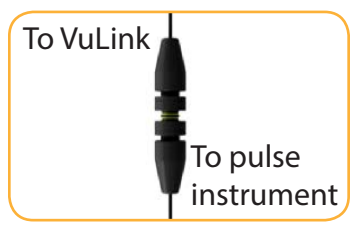

Run wires from the other end of the LBUA to the pulse instrument.

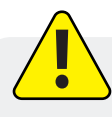

Refer to the following table when connecting a pulse instrument to VuLink via a Rugged Cable.

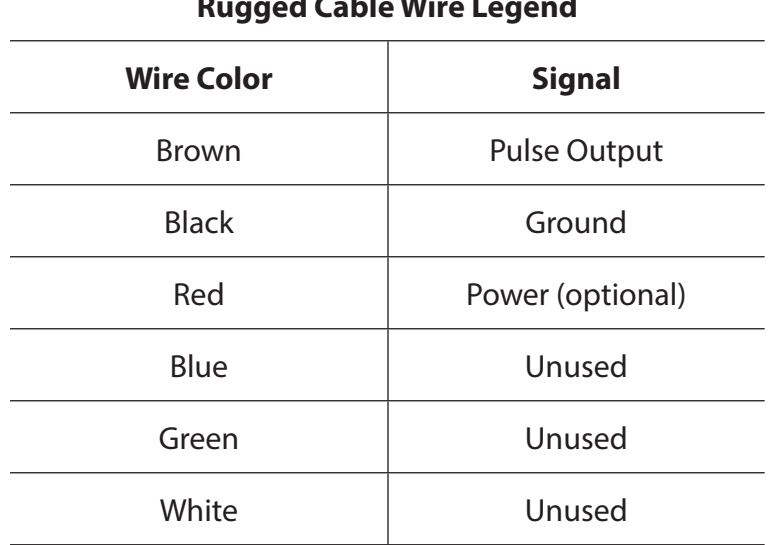

## **Rugged Cable Wire Legend**

# *Setting Up a Pulse Instrument with VuSitu*

<span id="page-18-0"></span>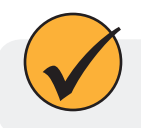

Add rain gauges and other pulse devices to VuLink with VuSitu pulse configuration.

# *1 Add the instrument to VuLink.*

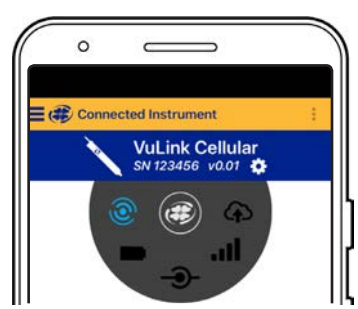

Launch VuSitu and connect to VuLink.

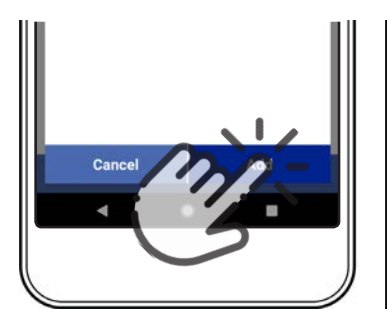

Connect the instrument to VuLink with a cable. Press the **Add** button in VuSitu.

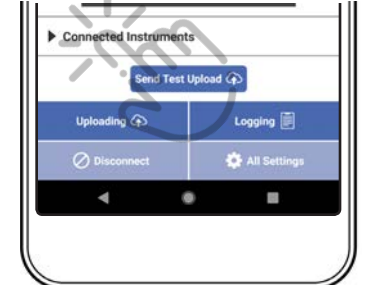

Tap the **Connected Instruments** dropdown.

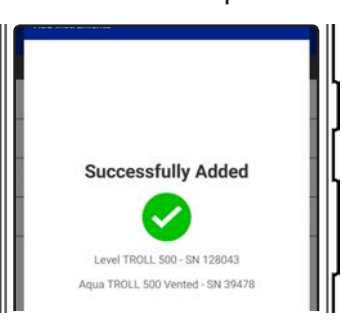

VuSitu displays a confirmation message. Press **OK** to dismiss it.

# *2 Configure it.*

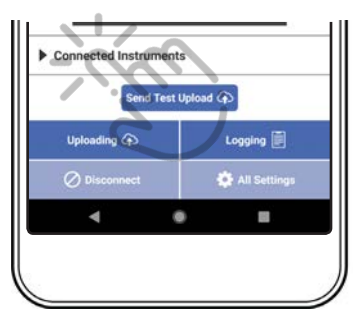

Tap the **Connected Instruments** dropdown.

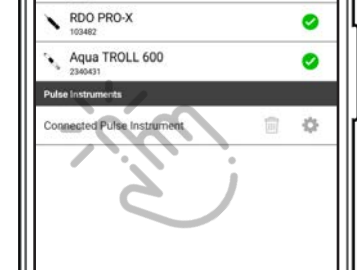

Tap the instrument. Select low or high

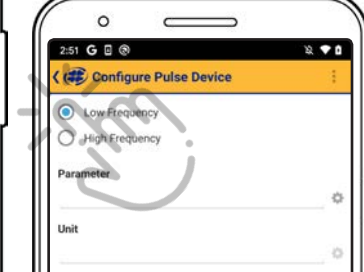

frequency.

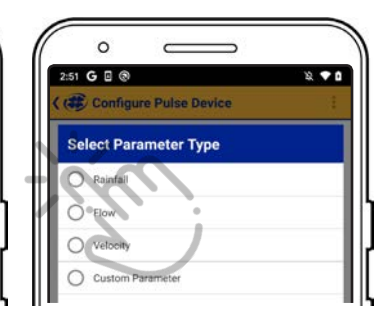

Low frequency: Choose one of the three built-in parameters or create a custom parameter.

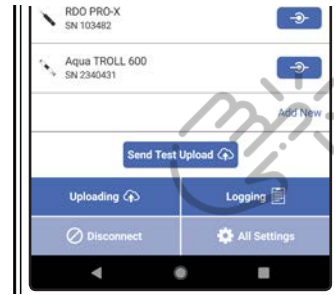

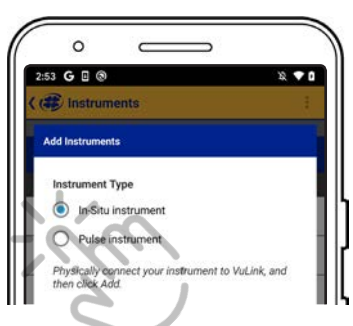

Tap **Add New**. Select the **Pulse Instrument** radio button.

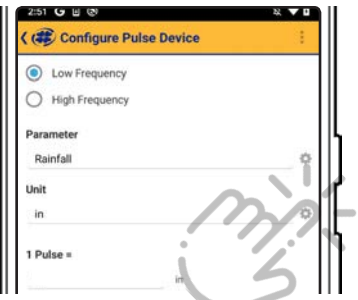

High Frequency Parameter Rainfall Unit  $1$  Pulse =

**Saving** 

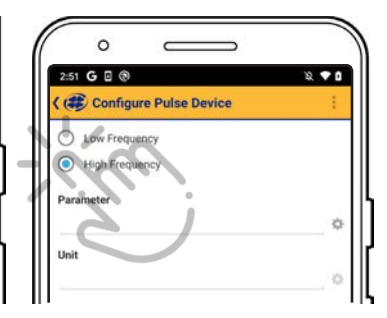

Tap the gear icon next to the unit field to select a unit.

Enter the value of one pulse in the selected units.

Tap **Save**. VuSitu displays a "Saving" message.

High frequency: Select **High Frequency** and choose a parameter and unit.

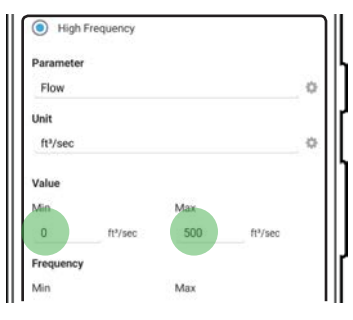

Enter a minimum and maximum value.

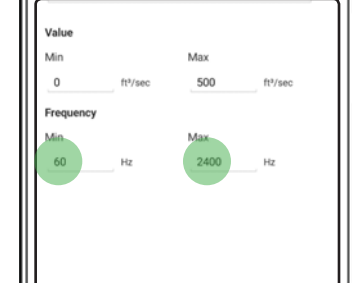

Enter a minimum and maximum frequency in hertz.

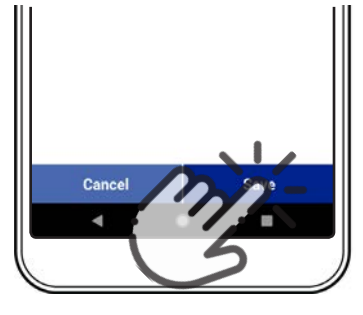

Tap **Save** to confirm the pulse instrument configuration.

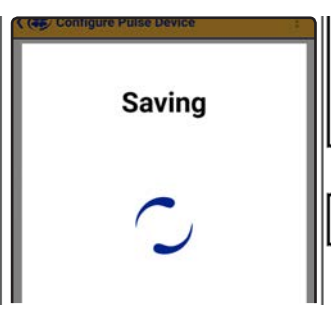

VuSitu displays a "Saving" message.

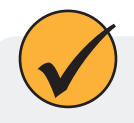

A custom parameter can be anything you want (for example, snow or precipitation), but you must select one of VuSitu's built-in unit types.

# *Understanding VuLink SIM Cards*

<span id="page-20-0"></span>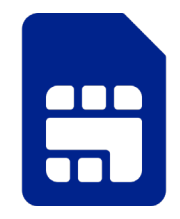

## *External SIM Card*

VuLink attempts to use an external SIM card for all communications if one is present. If communication via the external SIM fails, VuLink uses the built-in SIM instead.

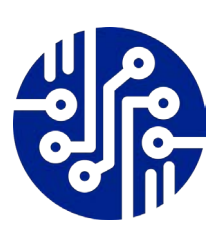

## *Built-in SIM*

If an external SIM card isn't present, VuLink uses its built-in SIM for all communication.

# *Updating VuLink*

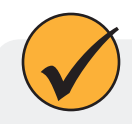

The automatic update option ensures that VuLink always has the current firmware.

# *Controls*

<span id="page-21-0"></span>LEDs on VuLink's control panel indicate the device's status.

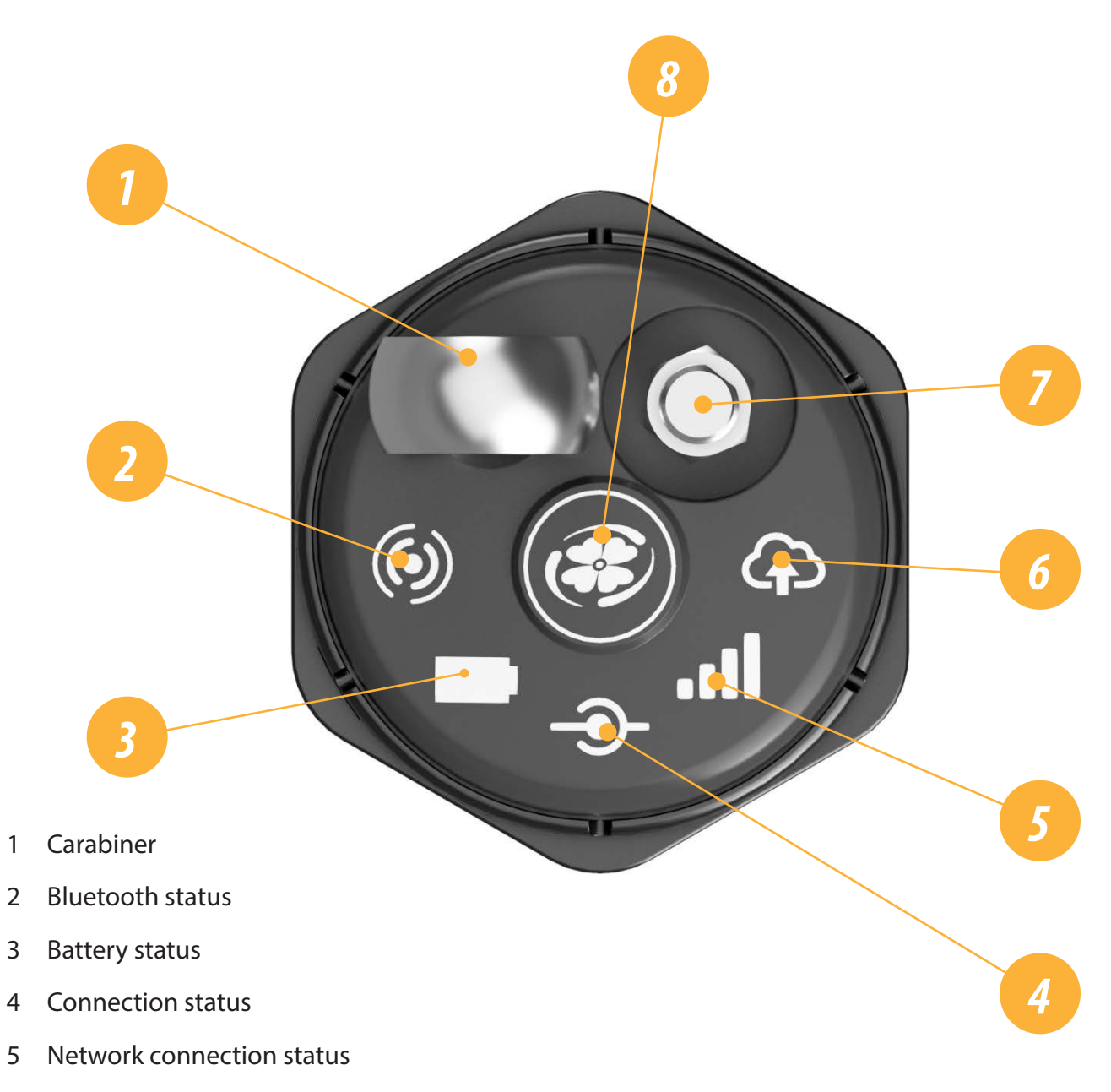

- Cloud connection status
- Antenna
- Power

# *Specifications*

<span id="page-22-0"></span>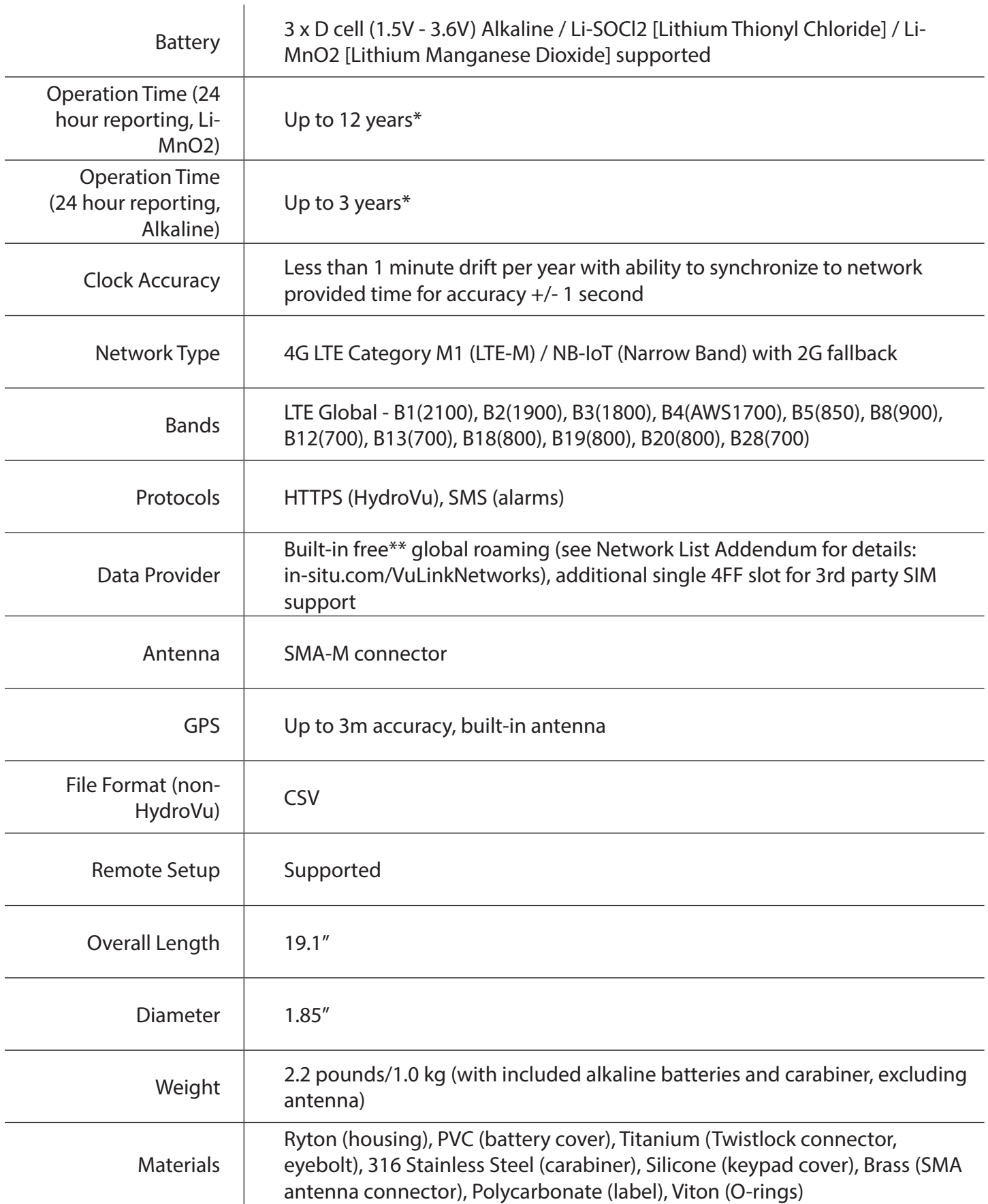

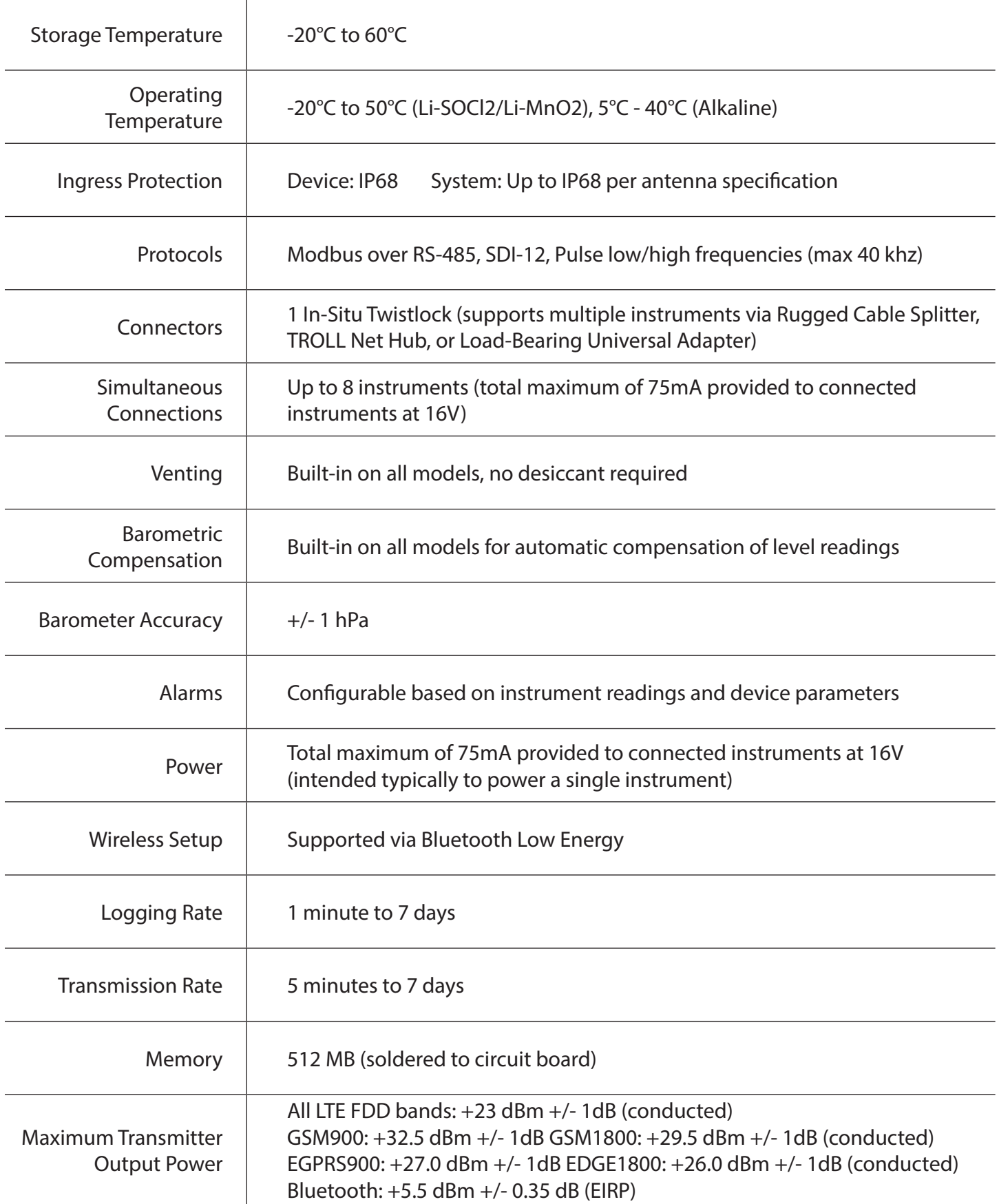